# **FA-853B**

# **FUENTE DE ALIMENTACIÓN DOBLE PROGRAMABLE**

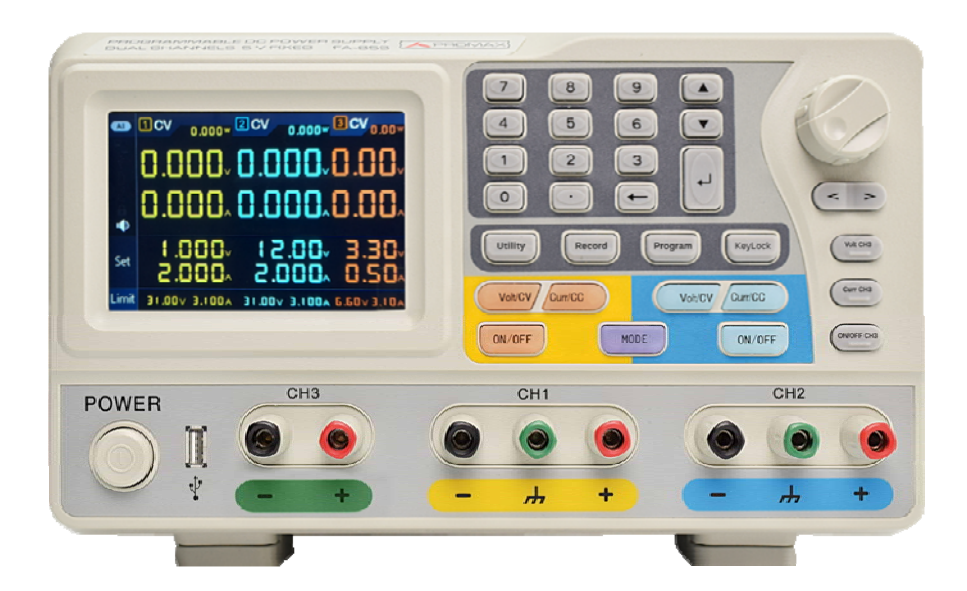

**PROMA** 

- 0 MI2105 -

**34-853B** 

**MANUAL DE INSTRUCCIONES** 

**A PROMA** 

#### **NOTAS SOBRE SEGURIDAD**

Antes de manipular el equipo leer el manual de instrucciones y muy especialmente el apartado **PRESCRIPCIONES DE SEGURIDAD**.

El símbolo **S** sobre el equipo significa "CONSULTAR EL MANUAL DE **INSTRUCCIONES**". En este manual puede aparecer también como símbolo de advertencia o precaución.

Recuadros de **ADVERTENCIAS Y PRECAUCIONES** pueden aparecer a lo largo de este manual para evitar riesgos de accidentes a personas o daños al equipo u otras propiedades.

#### **VERSIÓN DEL MANUAL DE INSTRUCCIONES**

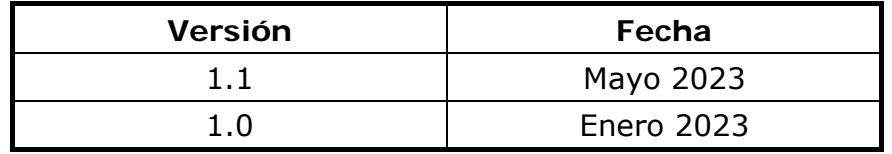

<span id="page-3-0"></span>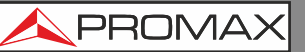

FA-85

## **PRESCRIPCIONES DE SEGURIDAD**

- \* Utilizar el equipo **solamente** con sistemas o aparatos con el circuito conectado a tensiones no peligrosas respecto al potencial de tierra.
- \* Este es un equipo de **clase I**, por razones de seguridad debe conectarse a **líneas de suministro con la correspondiente toma de tierra**.
- \* Este equipo puede ser utilizado en instalaciones con **Categoría de Sobretensión II** y ambientes con **Grado de Polución 1**.
- \* Al emplear cualquiera de los siguientes accesorios debe hacerse sólo con los tipos **especificados** a fin de preservar la seguridad:

Cable de alimentación **CA-005**

- \* Tener siempre en cuenta los **márgenes especificados** tanto para la alimentación como para la medida.
- \* Recuerde que las tensiones superiores a **60 V DC ó 30 V AC rms** son potencialmente peligrosas.
- \* Observar en todo momento las **condiciones ambientales máximas especificadas** para el aparato.
- \* **El operador sólo está autorizado a intervenir en**:

Sustitución del fusible de red, que deberá ser del **tipo** y **valor indicados.**

En el apartado de Mantenimiento se dan instrucciones específicas para esta intervención.

Cualquier otro cambio en el equipo deberá ser efectuado exclusivamente por personal especializado.

- \* **No obstruir el sistema de ventilación** del equipo.
- \* Seguir estrictamente las **recomendaciones de limpieza** que se describen en el apartado Mantenimiento.

**A PROM** 

∗ Símbolos relacionados con la seguridad:

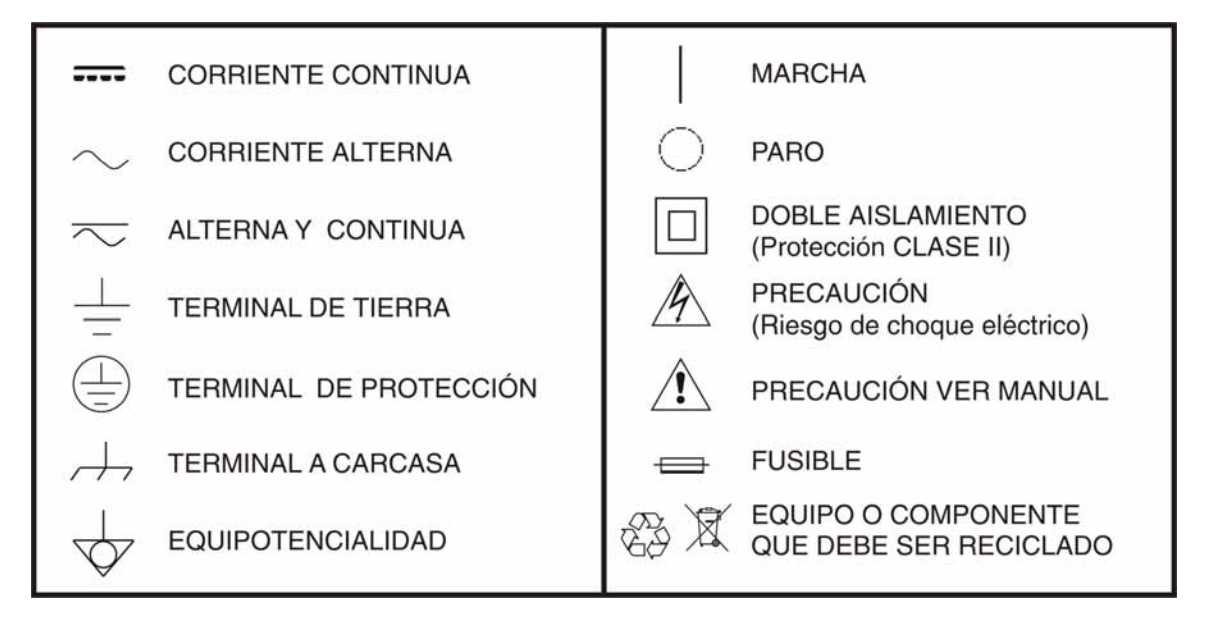

#### **Ejemplos Descriptivos de las Categorías de Sobretensión**

- **Cat I** Instalaciones de baja tensión separadas de la red.
- **Cat II** Instalaciones domésticas móviles.
- **Cat III** Instalaciones domésticas fijas.
- **Cat IV** Instalaciones industriales.

# <span id="page-5-0"></span>**TABLA DE CONTENIDOS**

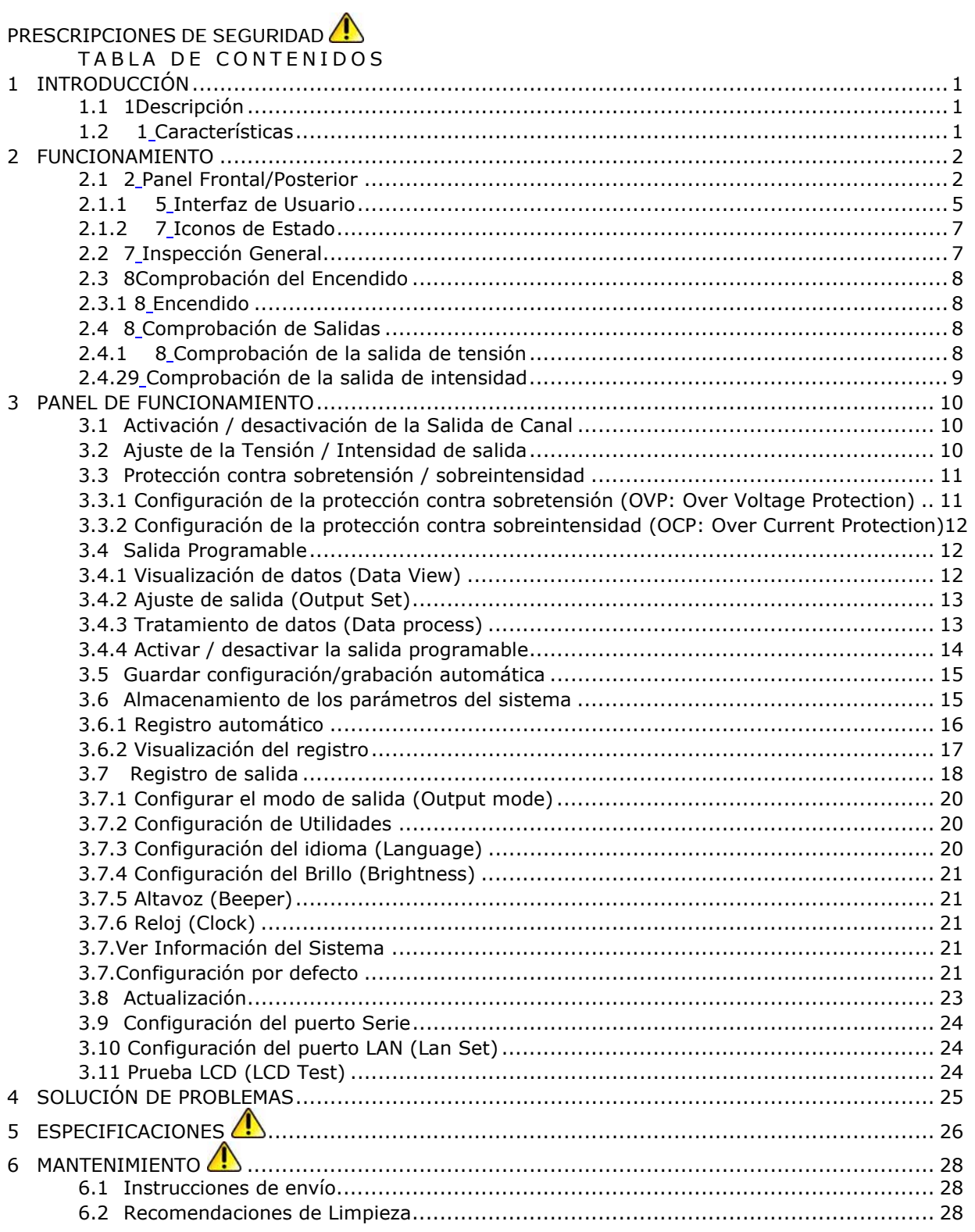

 $\blacktriangle$  PROM

# *FUENTE DE ALIMENTACIÓN DOBLE PROGRAMABLE*  **FA-853B**

## <span id="page-6-1"></span>**1 INTRODUCCIÓN**

<span id="page-6-0"></span>**FA-853E** 

#### <span id="page-6-2"></span>**1.1 Descripción**

La FA-853B es una fuente de alimentación de laboratorio de alto rendimiento que presenta tres canales de salida variables con cuatro prácticos modos de funcionamiento: Independiente, Paralelo, Serie y Seguimiento de Canal (la fuente supervisa los parámetros de CH1 y CH2 para que ante una variación manual de los parámetros de una de las salidas, la otra se autoajuste de forma proporcional). Las excelentes características de esta fuente de sobremesa comprenden registro de medidas, control remoto, compatibilidad con memorias USB, respaldo de configuración, pantalla LCD de alta resolución y un ruido y rizado extremadamente bajos. Es muy adecuada para su uso en educación gracias a su doble protección (sobretensión y sobreintensidad).

#### <span id="page-6-3"></span>**1.2 Características**

- Tres salidas independientes con controles separados.
- **Excepcional rendimiento de la regulación de línea:** ≤0,01 %+3 mV(tensión), ≤0,1% +3 mA (intensidad).
- Excepcional rendimiento de la regulación de carga: ≤0,01 %+3 mV(tensión), ≤0,1%+3 mA(intensidad).
- Bajo nivel de rizado y ruido:  $\leq$ 4 m p-p / 1 mV rms
- Cuatro modos de funcionamiento: independiente, simétrica, conexión en paralelo y conexión en serie.
- Hasta 100 grupos con sus propios ajustes de tiempo.
- Salida de alta resolución.
- Pantalla LCD TFT de 4" y alta resolución (480 x 320 pp).
- Conectores interfaz: USB2.0, RS232 y LAN.

**FA-85** 

# <span id="page-7-0"></span>**2 FUNCIONAMIENTO**

<span id="page-7-3"></span><span id="page-7-2"></span><span id="page-7-1"></span>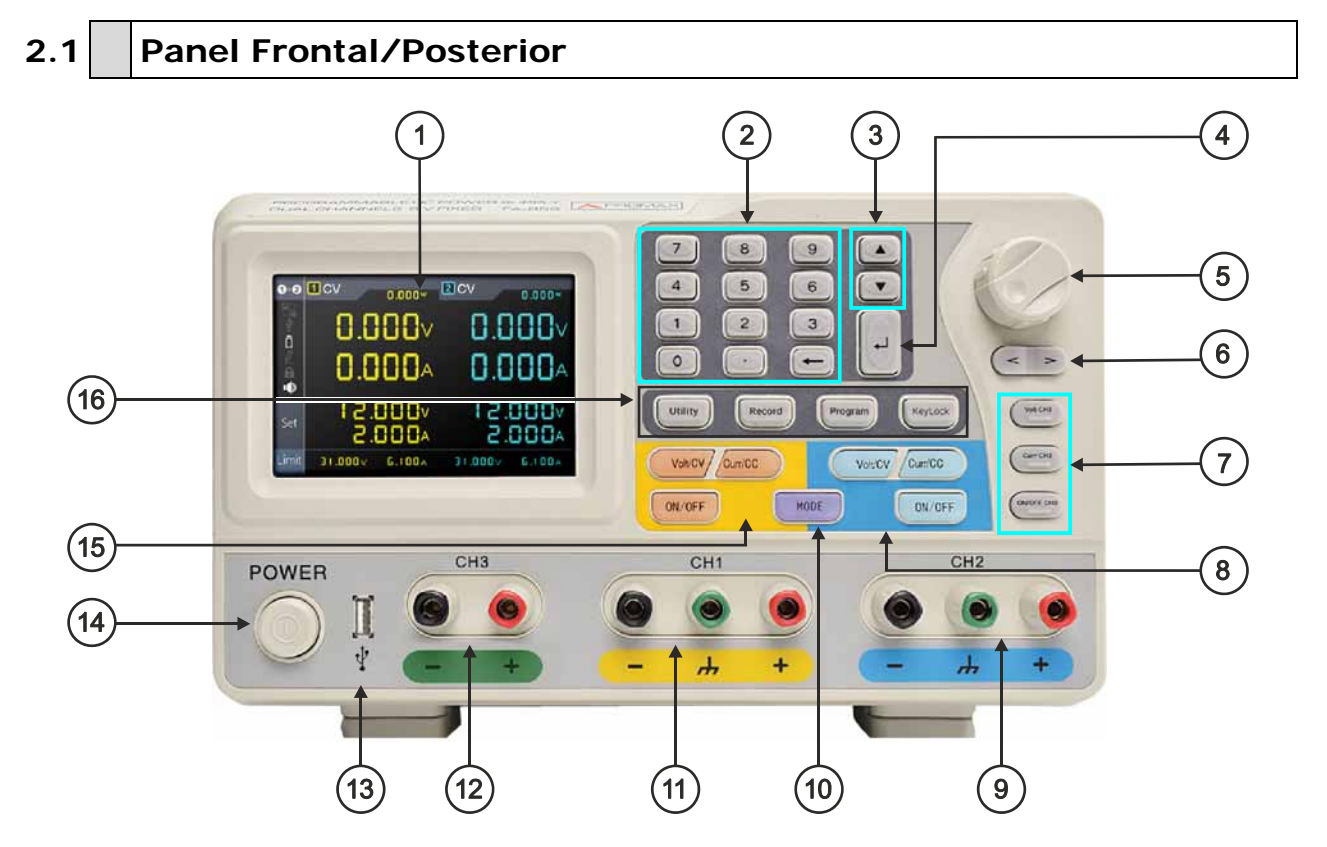

**Figura 1.** Descripción del Panel Frontal.

- **LCD:** Muestra la interfaz de usuario.
- $\mathbf{Z}$ **Área de teclado númerico:** Permite la introducción de parámetros. Incluye el teclado numérico, el punto decimal y la tecla de retroceso.
- **B Tecla de dirección arriba y abajo:** Permite la selección de menú o cambio de parámetro.
- $\left( 4\right)$ **Tecla Enter:** Permite entrar en un menú o confirmar el parámetro introducido.
- 6 **Selector rotativo:** Permite seleccionar un menú o cambiar de parámetro. Si se pulsa tiene el mismo efecto que pulsar la tecla Enter.
- 6 **Tecla de dirección derecha / izquierda:** Permite seleccionar un menú o mover el cursor.
- $\boldsymbol{\sigma}$ **Área de control del canal 3:**
	- Tecla Volt CH3: Ajusta la tensión de salida del Canal 3.
	- Tecla Curr CH3: Ajusta la intensidad de salida del Canal 3.
	- Tecla ON/OFF CH3: Activa / desactiva la salida del Canal 3.

**A PROM** 

#### GB) **Área de control del canal 2:**

**FA-853B** 

 Tecla Volt / CV (Azul): Ajusta la tensión de salida del Canal 2. Tecla Curr / CC (Azul): Ajusta la intensidad de salida del Canal 2. Tecla ON / OFF (Azul): Activa / desactiva la salida del Canal 2.

- **Terminales de salida de Canal 2:** Conectores de salida del Canal 2.
- $10<sub>1</sub>$ **Tecla MODE:** Permite cambiar el modo de trabajo de todos los canales (CH1, CH2 y CH3) y el modo de dos canales (CH1 y CH2).
- $\mathbf{d}$ **Terminales de salida del Canal 1**: Conectores de salida del Canal 1.
- $\overline{12}$ **Terminales de salida del Canal 3**: Conectores de salida del Canal 3.
- Œ **Puerto USB Host**: Conecta como un dispositivo USB externo.
- **Boton de encendido / apagado:** Enciende / apaga el instrumento.
- **B** Boton de encendido / apagado: Enciende / apaga el instrumento.
- **Teclas de Función**:

 **Tecla Utility**: Menú de modo de salida, información y configuración de puerto.

 **Tecla Record**: Guarda la configuración, graba automáticamente y visualiza la grabación.

**Tecla Program**: Salida programable.

 **Tecla Lock**: Mantenga presionada esta tecla durante 5 segundos para bloquearlas. Para desbloquear las teclas mantenga presionada la tecla algo más de 5 segundos y suelte.

#### **Indicadores de las teclas de panel.**

- **Tecla ON/OFF**: El indicator se encenderá después de encender el canal.
- **Tecla Volt/CV**: El indicator se encenderá cuando el canal esté en modo de salida de voltaje constante.
- **Tecla Curr/CC**: El indicador se encenderá cuando el canal esté en modo de salida de corriente.

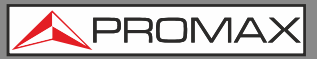

 $\sqrt{7}$ 

EA\_85

 $6)$ 

 $\mathbf{1}$  $\overline{(\overline{\omega})}$  $\overline{2}$ C.  $C \subseteq \mathbb{R}$ COM  $\overline{\mathbf{4}}$  $\circledcirc$ 

**Figura 2.** Descripción del Panel Posterior.

 $\mathbf{a}$ **Conector de red de área local (LAN)**: Permite conectarse a la red para control remoto.

美の

- $\bullet$ **Puerto USB Device**: Permite conectarse como "dispositivo esclavo" con un dispositivo.
- 6 **Puerto COM:** Permite conectar el instrumento a un equipo externo por medio del
- $\left( 4 \right)$ **Conector de alimentación**: Conector de entrada CA.
- 6 **Fusible:** Fusible de base de red.
- $\left( 6\right)$ **Fusible:** Fusible especificado de acuerdo a la tensión de alimentación.
- $\bullet$ **Ventilador:** Entrada de aire del ventilador.

PRON

#### <span id="page-10-2"></span><span id="page-10-1"></span><span id="page-10-0"></span>**2.1.1 Interfaz de Usuario**

Cuando el modo de salida seleccionado está en modo de salida independiente o modo de seguimiento de canal, hay dos modos de visualización: Modo de todos los canales (CH1, CH2 y CH3) o modo de canal dual (CH1 y CH2). Pulse la tecla del panel [MODE] para seleccionar (cambiar) entre modos

#### **Modo Independiente**

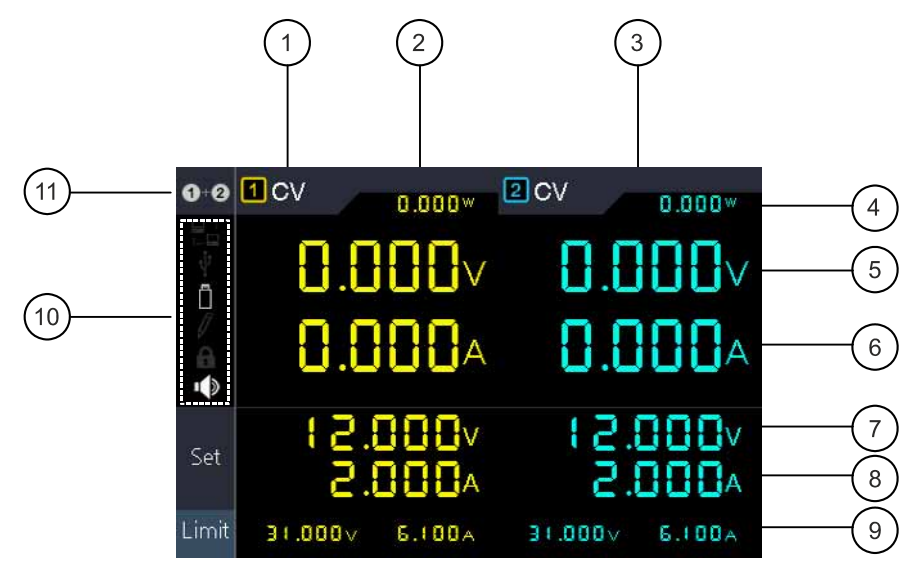

**Figura 3.** Descripción de la Interfaz de Usuario en modo todos los canales.

G CV: salida de tensión constante. CC salida de corriente constante.

- $\mathcal{D}$ Canal 1.
- A Canal 2.
- $\left( 4\right)$ Salida de potencia real.
- 6 Salida de tensión real.
- 6 Salida de corriente real.
- $\bullet$ Valores configurados de la tensión.
- 3 Valores configurados de la corriente.
- $\bigcirc$ Estado y valores configurados de protección contra sobretensión y protección contra sobreintensidad.
- $\mathbf{10}$ Iconos de estado. Consulte el apartado "**Iconos de estado**" para más detalles.
- $\mathbf{\mathbf{\oplus}}$  Modo de icono.

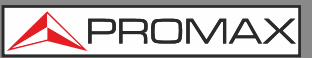

85

 **Modo de doble canal** 

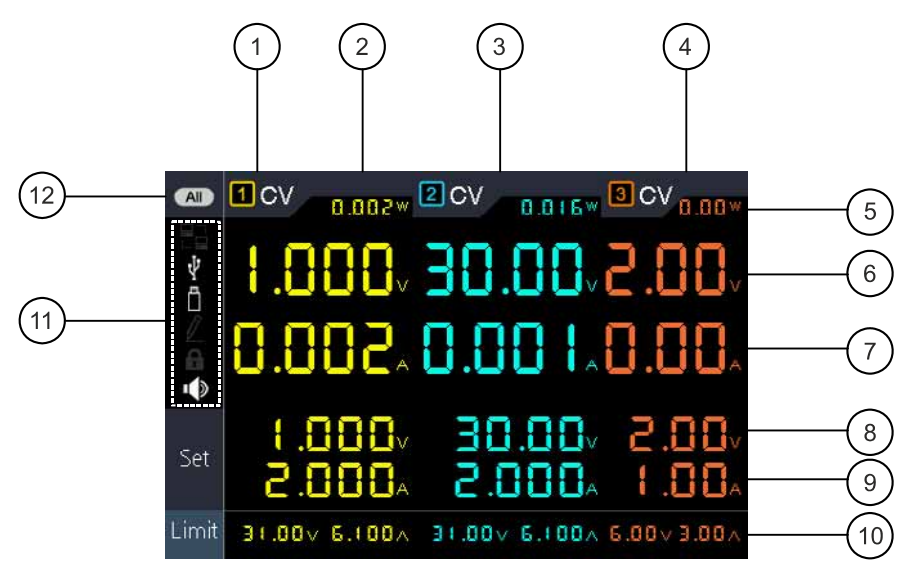

**Figura 4.** Descripción de la Interfaz de Usuario.

 $\bullet$ CV: salida de tensión constante. CC salida de corriente constante.

- $\mathcal{D}_{\mathbf{a}}$ Canal 1.
- $\left( \right)$ Canal 2.
- A Canal 3.
- G Salida de potencia real.
- 6 Salida de tensión real.
- $\boldsymbol{\sigma}$ Salida de corriente real.
- **8** Valores configurados de la tensión.
- $\odot$ Valores configurados de la corriente.
- $\mathbf{10}$ Estado y valores configurados de protección contra sobretensión y protección contra sobreintensidad.
- $\mathbf{D}$ Iconos de estado. Consulte el apartado "**Iconos de estado**" para más detalles.
- Modo de icono.

 $\blacktriangle$  PROM

#### <span id="page-12-2"></span><span id="page-12-1"></span><span id="page-12-0"></span>**2.1.2 Iconos de Estado**

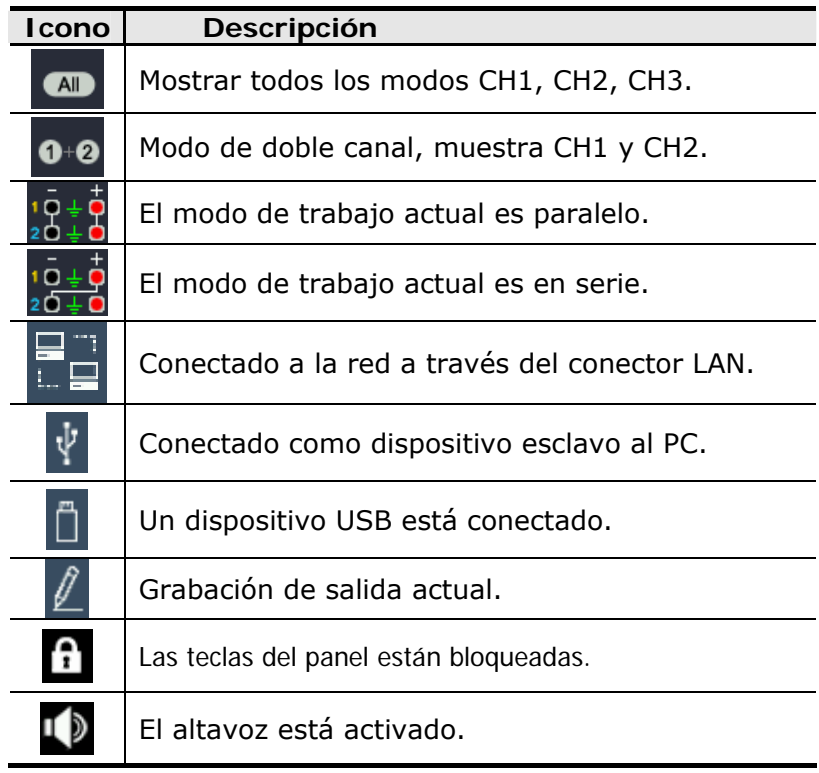

### <span id="page-12-3"></span>**2.2 Inspección General**

Después de obtener su nueva fuente de alimentación, compruebe el instrumento siguiendo estos pasos:

**1. Compruebe que no existe ningún daño debido al transporte.** 

Si encuentra que el embalaje de cartón o el plástico protector han sufrido daños, no los tire hasta que compruebe que el instrumento y los accesorios funcionan correctamente.

#### **2. Compruebe los accesorios.**

Los accesorios suministrados están descritos en este manual. De acuerdo a esta descripción, compruebe que están todos. Si encuentra que algún accesorio está dañado o no está, por favor contacte con el responsable distribuidor de PROMAX o con las oficinas centrales de PROMAX.

#### <span id="page-13-0"></span>**3. Compruebe el instrumento al completo.**

Si el equipo aparece dañado en su exterior, o no funciona correctamente, o no realiza correctamente las pruebas de test, por favor contacte con el responsable distribuidor de PROMAX o con las oficinas centrales de PROMAX. Si sospecha que el daño al equipo se ha producido durante el transporte, por favor guarde el embalaje.

#### <span id="page-13-2"></span><span id="page-13-1"></span>**2.3 Comprobación del Encendido**

#### <span id="page-13-4"></span><span id="page-13-3"></span>**2.3.1 Encendido**

 Conecte el instrumento a la alimentación CA usando el cable de alimentación suministrado.

# **Aviso**:

Para evitar daños eléctricos, el instrumento debe estar conectado correctamente a tierra.

- Pulse el botón de encendido del panel frontal, la pantalla mostrará la pantalla de arranque.
- Pulse cualquier tecla para entrar.

#### <span id="page-13-5"></span>**2.4 Comprobación de Salidas**

La comprobación de las salidas sirve para asegurar que el instrumento puede alcanzar sus salidas nominales y responder adecuadamente al funcionamiento desde el panel frontal. Para los procedimientos descritos a continuación, se sugiere leer previamente "Modo de Funcionamiento", "Activar / desactivar la salida del canal" y "Configurar la tensión e intensidad de salida".

#### <span id="page-13-6"></span>**2.4.1 Comprobación de la salida de tensión**

Los siguientes pasos verifican las funciones básicas de tensión sin usar carga:

- Encienda el instrumento sin carga; asegúrese que los valores de ajuste de la intensidad de salida para cada modo de trabajo no es cero.
- Encienda la salida del canal. La tecla  $\overline{\text{o}}$  v  $\overline{\text{o}}$  se encenderá, lo que  $\overline{2}$ indica que el canal activado está en modo de salida de tensión constante.
- $\overline{3}$ En cada modo de trabajo utilizar diferentes valores de tensión; compruebe si el valor real de la tensión mostrada se acerca al valor de tensión configurado. Comprobar si el valor de intensidad real mostrado se acerca a cero.

**APROM** 

<span id="page-14-0"></span>**34-8538** 

Comprueba si la tensión de salida se puede ajustar desde cero a su tasa máxima.

#### <span id="page-14-1"></span>**2.4.2 Comprobación de la salida de intensidad**

Los siguientes pasos verifican las funciones básicas de intensidad con un cortocircuito a la salida de la fuente de alimentación:

- Encienda el instrumento.
- $\overline{2}$  Cortocircuite los terminales de salida (+) y (-) con un cable de prueba aislante. Utilice un cable suficientemente grande para que pueda conducir el máximo de corriente.
- Ajustar la tensión de salida al máximo.
- $\overline{4}$  Encienda la salida del canal. La tecla ON/OFF y Curr/CC se encenderá, lo que indica que el canal activado está en modo de salida de intensidad constante
- En cada modo de trabajo utilizar diferentes valores de intensidad; compruebe si el valor real de la intensidad mostrada se acerca al valor de intensidad configurado. Comprobar si el valor de tensión real mostrado se acerca a cero.
- Comprueba si la intensidad de salida se puede ajustar desde cero a su tasa máxima.
- $\overline{7}$ Apague la salida del canal y retire el corto de los terminales de salida.

### <span id="page-15-1"></span><span id="page-15-0"></span>**3 PANEL DE FUNCIONAMIENTO**

#### <span id="page-15-2"></span>**3.1 Activación / desactivación de la Salida de Canal**

#### **Modo Independiente**

- Pulse la tecla **ONOFF** para activar / desactivar la salida del Canal 1.
- Pulse la tecla <sup>ON/OFF</sup> para activar / desactivar la salida del Canal 2.
- Pulse la tecla **ON/OFF CH3** para activar / desactivar la salida del Canal 3.

#### <span id="page-15-3"></span>**3.2 Ajuste de la Tensión / Intensidad de salida**

#### **Modo Independiente**

- Pulse la tecla naranja volvevo de contraccerá la ventana de ajuste del  $\mathbf{1}$ Canal 1 (CH1) para seleccionar la tensión e intensidad.
- **2** La tecla de encendido empezará a parpadear, indicando la entrada. Existen dos métodos para cambiar este valor:

**Modificar**: Gire el selector o pulse las teclas direccionales < > para cambiar el valor de la unidad Pulse el selector o la tecla para confirmar.

- **Introducir**: Utilice el teclado numérico para introducir el valor deseado. Aparecerá el cuadro de entrada de la corriente de salida del Canal 1. Introduzca un valor deseado.
- $\boxed{3}$  Pulse la tecla  $\boxed{4}$  para confirmar.
- De la misma forma, pulse la tecla azul  $\left(\sqrt{\frac{C_{\text{unif}}}{C}}\right)$  para configurar la tensión / intensidad del Canal 2, (CH2).
- De la misma forma, pulse la tecla **Curr CH3** para configurar la tensión / intensidad del Canal 3.

**Nota**: Si el valor de entrada está fuera del margen nominal, aparecerá un mensaje de "**ERROR**". Se deberá introducir otro valor de entrada dentro del margen nominal.

PRON

#### <span id="page-16-1"></span><span id="page-16-0"></span>**3.3 Protección contra sobretensión / sobreintensidad**

Cuando se activa la protección contra sobreintensidad o la protección contra sobretensión, una vez que la tensión / intensidad alcanza el valor configurado, el instrumento cortará la salida y aparecerá un mensaje de advertencia en la pantalla.

**Nota**: Cuando el instrumento desactiva la salida debido a la protección, después de realizar los ajustes necesarios, el canal ha de reiniciarse para que la salida funcione con normalidad.

Esta función puede prevenir que la salida de potencia exceda la capacidad de la carga con el fin de protegerla.

#### <span id="page-16-2"></span>**3.3.1 Configuración de la protección contra sobretensión (OVP: Over Voltage Protection)**

Configuración del menú OVP del canal 1 **CH1**:

Pulse la tecla naranja **Volt/CV** el primer dígito del voltaje establecido en CH1 parpadeará. Pulse la tecla vel primer dígito CH1 O.V.P. parpadea indicando que el valor es editable. Hay dos métodos para cambiar el valor.

 **Modificar**: Gire el selector rotativo para cambiar el valor. presione la tecla  $\leq$   $\geq$  para mover el cursor. Pulse el selector o la tecla  $\Box$ para confirmar.

 **Entrada**: Use las teclas numéricas para introducir el valor, aparecerá el cuadro de entrada de voltaje límite del canal1 **CH1**. Introduzca el valor deseado. Pulse la tecla  $\Box$  para confirmar.

Configuración del menú OVP del canal 2 **CH2**:

Pulse la tecla azul **Volt/Cv**, luego pulse la tecla **V** para seleccionar el modo de edición. Configurar el valor del mismo modo que para configurar **CH1**.

Configuración del menú OVP del canal 3 **CH3**:

Pulse la tecla **Volt CH3**, luego pulse la tecla **para seleccionar el modo** de edición. Configurar el valor del mismo modo que para configurar **CH1**.

#### <span id="page-17-1"></span><span id="page-17-0"></span>**3.3.2 Configuración de la protección contra sobreintensidad (OCP: Over Current Protection)**

Configuración del menú OCP del canal 1 CH1:

Pulse la tecla naranja **Curr/CC** el primer dígito del voltaje establecido en **CH1** parpadeará. Pulse la tecla vel primer dígito CH1 O.C.P. parpadea indicando que el valor es editable. Hay dos métodos para cambiar el valor.

 **Modificar**: Gire el selector rotativo para cambiar el valor. presione la tecla  $\leq$   $>$  para mover el cursor. Pulse el selector o la tecla  $\Box$ para confirmar.

**Entrada**: Use las teclas numéricas para introducir el valor, aparecerá el cuadro de entrada de voltaje límite del canal1 **CH1**. Introduzca el valor deseado. Pulse la tecla  $\Box$  para confirmar.

Configuración del menú OCP del canal 2 **CH2**:

Pulse la tecla azul **Curr/CC**, luego pulse la tecla **V** para introducir el valor. Configurar el valor del mismo modo que para configurar **CH1**.

Configuración del menú OVP del canal 3 **CH3**:

Pulse la tecla Curr/CC, luego pulse la tecla **para introducir el valor.** Configurar el valor del mismo modo que para configurar **CH1**.

## <span id="page-17-2"></span>**3.4 Salida Programable**

La función de salida programable puede pre-configurar hasta 100 grupos distintos con parámetros de tiempo. Cuando se activa la salida del temporizador, el instrumento entregará la tensión e intensidad pre-programada en el tiempo configurado.

#### <span id="page-17-3"></span>**3.4.1 Visualización de datos (Data View)**

Pulse la tecla **[Program]** para seleccionar el menú "**Data view**".

- Se seleccionará el submenú Memoria (**Memory**). Pulse la tecla  $\leq$   $>$  para seleccionar Interno o Externo (USB).
- Pulse la tecla para seleccionar el submenú "**Import**". Pulse la tecla  $\overline{2}$ para importar datos.
- Pulse la tecla para seleccionar el submenú "**Export**". Pulse la tecla  $\Box$  para exportar datos.
- **Nota**: Cuando la memoria se configura como Externa, el archivo de datos programable se exportará al disco USB, el directorio es **FA-853B\Program** (FA-853B es el modelo de la fuente de alimentación).

PRON

<span id="page-18-0"></span> Pulse la tecla ▼ para seleccionar el submenú Borrar datos (**Clear Data**). Pulse la tecla  $\Box$  para borrar datos.

#### <span id="page-18-1"></span>**3.4.2 Ajuste de salida (Output Set)**

Pulse la tecla **[Program]**, gire el selector para seleccionar (**Output Set**).

- Cuando seleccione el submenú Modo Ciclo (**Cycle Mode**) pulse la tecla para seleccionar (**Order**) secuencia o (**Loop**)Bucle.
- Pulse la tecla para seleccionar el submenú (**Start Point**). Utilice el teclado numérico para introducir un número de (1 a 100), pulse la tecla para confirmar.
- Pulse la tecla ▼ para seleccionar el submenú (**Stop Point**). Use las teclas numéricas para introducir un número (1 a 100), pulse la tecla  $\Box$  para confirmar.
	- Pulse la tecla para selecconar el submenú (**Start**). Pulse las teclas para seleccionar los canales (CH1, CH2 o todos), pulse la tecla  $\Box$  para ingresar a la interfaz de procesamiento de datos y generar el canal seleccionado.

#### <span id="page-18-2"></span>**3.4.3 Tratamiento de datos (Data process)**

Puede programar los parámetros programmables de CH1 y CH2, incluidos el voltage, la corriente y el tiempo de salida. Esta función permite hasta 100 grupos de parámetros de cada canal.

Pulse la tecla Program, gire el selector rotativo para seleccionar (**Data process**).

#### Submenú **Edit**

- Seleccione el submenú **Edit**, pulse la tecla **de la para entrar en la interfaz** de (**Data process**).
- Pulse las teclas  $\leq$   $\geq$  para mover el cursor de izquierda a derecha. Pulse las  $\overline{2}$ teclas  $\Box$  /  $\Box$  para desplazarse hacia arriba o hacia abajo. Gire el selector rotativo para seleccionar entre el canal **CH1** y **CH2**. Una vez seleccionado utilice el teclado para introducir el valor deseado. Pulse la tecla para confirmar.

85

<span id="page-19-0"></span>

| Data view                                                                                                    |                 |       | Output<br>Set |      | Data<br>process |       |       |              |  |
|----------------------------------------------------------------------------------------------------|-----------------|-------|---------------|------|-----------------|-------|-------|--------------|--|
|                                                                                                    | CH <sub>1</sub> |       |               |      | CH <sub>2</sub> |       |       |              |  |
|                                                                                                    | ΝO              | Volt  | Curr          | Time | ΝO              | Volt  | Curr  | Time         |  |
|                                                                                                    |                 | 0.200 | 1.000         |      | 1               | 2.000 | 1.000 |              |  |
|                                                                                                    | 2               | 0.400 | 1.000         |      | 2               | 1,800 | 1.000 | 1            |  |
|                                                                                                    | 3               | 0.600 | 1.000         |      | 3               | 1.600 | 1.000 | 1            |  |
|                                                                                                    | 4               | 0.800 | 1.000         | 1    | 4               | 1.400 | 1.000 | 1            |  |
|                                                                                                    | 5               | 1.000 | 1.000         |      | 5               | 1.200 | 1.000 | 1            |  |
|                                                                                                    | 6               | 1.200 | 1.000         | 1    | 6               | 1.000 | 1.000 | 1            |  |
| Read1: Volt: ----- Curr: ----- Read2: Volt: ------ Curr: -<br>VOLT/V<br><b>CURR/A</b><br>Volt: —— Curr: —— CH2: Volt: —— Curr: ——<br>CH <sub>1</sub> : |                 |       |               |      |                 |       |       |              |  |
| 2.000                                                                                                    |                 |       |               |      |                 |       |       | 1.000        |  |
|                                                                                                    | 1.600           |       |               |      |                 | 0.800 |       |              |  |
|                                                                                                    | 1.200           |       |               |      |                 |       | 0.600 |              |  |
|                                                                                                    | 0.800           |       |               |      |                 |       | 0.400 |              |  |
|                                                                                                    | 0.400           |       |               |      |                 |       |       | 0.200        |  |
|                                                                                                    | О               |       | 2             | 4    | 6               | 8     |       | 10<br>TIME/S |  |

Figura 3-1 Interfaz **Data process**

 $\boxed{3}$  Pulse la tecla ← para volver al submenú.

#### **El proceso gráfico es usado para configurar la visualización gráfica de la interfaz de procesamiento de datos**.

- Pulse la tecla **v** para seleccionar el submenú (Graph process).  $\mathbf{1}$ Seleccione el submenú **Edit**, pulse la tecla para entrar en la interfaz editable.
- Pulse las teclas  $\leq$   $\geq$  para mover el cursor de izquierda a derecha. Pulse las teclas  $\left[\begin{array}{c} \blacktriangle \end{array}\right]$  /  $\blacktriangledown$  para desplazarse hacia arriba o hacia abajo. Pulse la tecla para marcar o desmarcar el elemento. Si el elemento está marcado, la línea correspondiente se mostrará en el gráfico en la interfaz de procesamiento de datos.
- $\overline{\mathbf{3}}$ Pulse la tecla ← para volver al submenú.

#### <span id="page-19-1"></span>**3.4.4 Activar / desactivar la salida programable**

#### **Modo Independiente**

Pulse la tecla naranja **ONIOFF** para activar / desactivar la salida programable del Canal 1, **CH1**.

Pulse la tecla azul **ONOFF** para activar / desactivar la salida programable del Canal 2, **CH2**.

#### **Modo Serie / Paralelo**

Pulse la tecla naranja **ONOFF** para activar / desactivar la salida programable.

PRON

#### <span id="page-20-0"></span>**Interfaz del proceso de datos**.

Pulsar la tecla  $\blacksquare$  para seleccionar el submenú. Pulsar las teclas  $\lt \gt$ para seleccionar los canales **CH1**, **CH2** o todos. Pulsar la tecla  $\Box$  para entrar en la interfaz y elegir la salida del canal seleccionado.

**Nota**: En el proceso de salida de programación, cerrar la salida del canal reiniciará el temporizador. Activar el canal de nuevo reiniciará la salida del programador y del temporizador.

#### <span id="page-20-1"></span>**3.5 Guardar configuración/grabación automática**

Este instrumento es compatible con dispositivos USB y con la gestión de ficheros locales: almacenamiento, recuperación y borrado de los parámetros de ajuste actuales. Los datos actuales del canal pueden registrarse en un fichero txt y almacenarse en un disco USB. Se puede conectar el disco USB a la interfaz USB Host. Después de contectar el disco USB con éxito, aparecerá el icono de len la parte superior de la pantalla.

#### <span id="page-20-2"></span>**3.6 Almacenamiento de los parámetros del sistema**

Puede almacenar, recuperar y eliminar los parámetros de configuración actuales. La memoria de almacenamiento puede configurarse como interna o externa (dispositivo flash USB). Se pueden guardar hasta 100 grupos de configuraciones.

Pulsar la tecla [**Record**] para seleccionar el submenú **Save settings**.

- Al seleccionar el submenú **Memory** Pulse la tecla  $\leq$   $\geq$  para seleccionar **Interna** o **Externa**
- Pulse la tecla para seleccionar el submenú **Save**. Pulse la tecla  $\leq$   $\geq$  para seleccionar los canales (CH1, CH2 o CH3), pulse la tecla para guardar los ajustes del canal seleccionado.

**Nota**: Cuando la memoria se configura como Externa, la configuración se guardará en el disco USB como un archivo CSV, el directorio es **FA-853B**\Record\_Option (FA-853B es el modelo de la fuente de alimentación).

Pulse la tecla para seleccionar el submenú **Delete** (eliminar). Pulse la  $\overline{\mathbf{3}}$ tecla aparecerá un cuadro rojo en la tabla indicando el elemento selecionado. Pulse las teclas  $\Box$  /  $\Box$  par seleccionar. Pulse las teclas para pasar página. Pulse la tecla para borrar. Pulse la tecla ← para volver al submenú.

<span id="page-21-0"></span>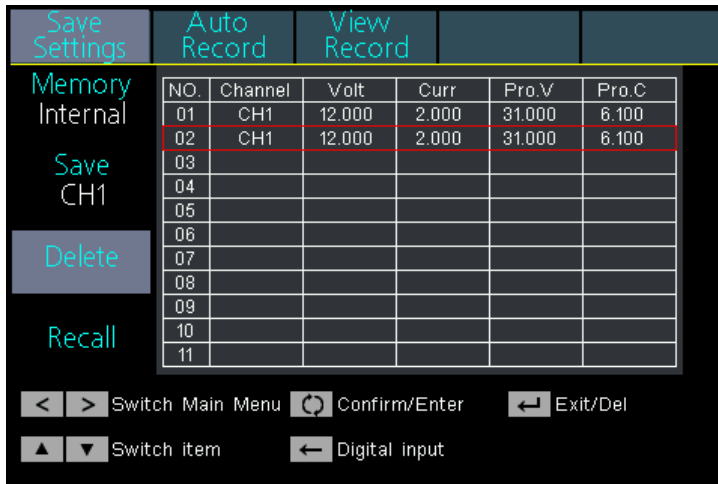

**Pulse la tecla v** para seleccionar el submenú **Recall**. Pulse la tecla  $\Box$ aparecerá un recuadro rojo en la tabla indicando el elemento seleccionado. Pulse la tecla  $\Box$  /  $\Box$  para seleccionar. Pulse las teclas  $\leq$  > para pasar página. Pulse la tecla  $\Box$  para borrar. Pulse la tecla ← para volver al submenú.

#### <span id="page-21-1"></span>**3.6.1 Registro automático**

 Pulse la tecla [**Record**]. Gire el selector rotativo para seleccionar (**Auto Record**).

- Seleccione el submenú Memory. Pulse las teclas **el algebra** seleccionar  $\mathbf{1}$ **Interna** o **Externa**.
- Pulse la tecla para seleccionar el submenú (**Interval**). Use las teclas numéricas para configurar el intervalo de grabación, pulse la tecla para confirmar.
- Pulse la tecla para seleccionar el submenú (**Points**). Use las teclas numéricas para establecer los puntos y pulse la tecla para confirmar.
- Pulse la tecla para seleccionar el submenú (**Record Status**) . Pulse la tecla para seleccionar el canal (**CH1**, **CH2** o **CH3**) pulse la tecla para empezar a registrar la salida del canal seleccionado. Pulse la tecla para parar el registro. Durante el proceso de registro el icono se mostrará en la barra de estado.

**Nota**: Cuando la memoria se configura como Externa, la configuración se guardará en el disco USB como un archivo CSV, el directorio es **FA-853B**\Record\_Option (FA-853B es el modelo de la fuente de alimentación).

PROM

#### <span id="page-22-1"></span><span id="page-22-0"></span>**3.6.2 Visualización del registro**

Pulsar la tecla [**Record**], gire el selector rotativo (**View Record**)

- Pulse la tecla para seleccionar el submenú **Memory**. Pulse la tecla  $\mathbf{1}$ para seleccionar **Interna** o **Externa**.
- Cuando la memoria esté configurada como **Interna**, presione la tecla para seleccionar el submenú (**Read**). Pulse la tecla para seleccionar el canal (**CH1**, **CH2** o **CH3**), pulse la tecla **edge** para leer el archivo de grabación del canal seleccionado. Si el modo de visualización está configurado como tabla, aparecerá un cuadrado rojo en la tabla, lo que indica que puede pulsar la tecla  $\leq$  > para pasar página. Pulse ← para volver a la selección del submenú.

 Cuando la memoria está configurada como **Externa**, pulse la tecla para seleccionar el submenú **Export**. Pulse la tecla para seleccionar el canal (**CH1**, **CH2**, **CH3**), pulse la tecla  $\Box$  para exportar el archivo grabado del canal seleccionado al disco externo USB. El directorio será **FA-853B**\Record\_Auto (FA-853B es el modelo de la fuente de alimentación).

 Pulse la tecla para seleccionar el submenú (**Display**). Use la tecla  $\leq$   $>$  para seleccionar gráfico (Graph) o tabla (Table).

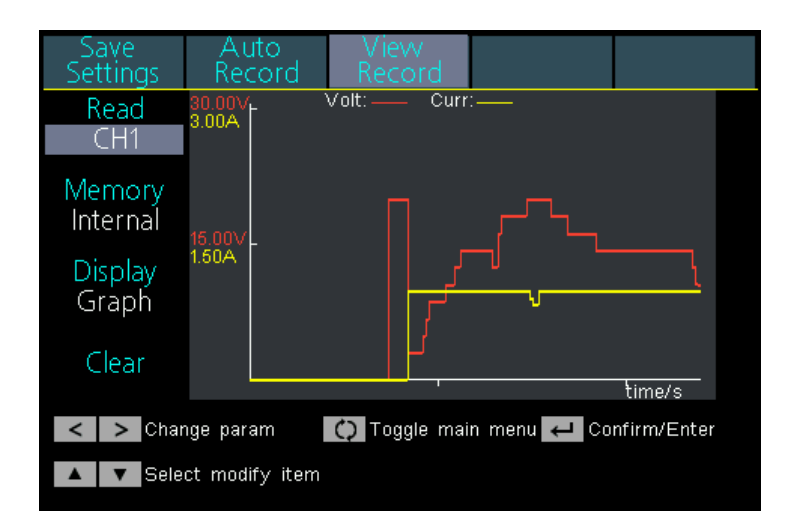

Modo Gráfico

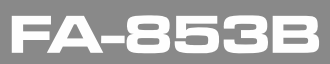

<span id="page-23-0"></span>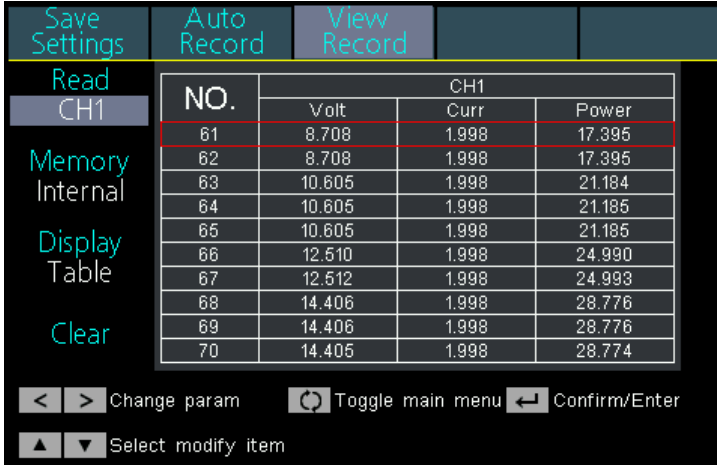

#### Modo Tabla

**Pulse la tecla**  $\blacksquare$  para seleccionar el submenú **Clear**. Pulse la tecla  $\blacksquare$ para borrar el archivo grabado.

#### <span id="page-23-1"></span>**3.7 Registro de salida**

El registro de salida puede simplificar la entrada de parámetros de los canales **CH1** y **CH2**. La configuración del modo de salida solamente es para **CH1** y **CH2** sin afectar al canal **CH3**. Hay cuatro modos de salida.

#### **Modo Independiente (Independent Output)**

El modo de cada canal puede ser configurado independientemente.

#### **Modo Paralelo (Parallel Track)**

Cuando **CH1** y **CH2** están conectados en paralelo, se puede seleccionar este modo para simplificar la entrada de parámetros. Solo necesita configurar los parámetros del canal combinado. La tasa de voltaje es la misma que la del canal único; la tasa de corriente es la suma de la tasa de corriente de **CH1** y **CH2**.

Pulsar la tecla naranja **ONIOFF** para encender / apagar el canal combinado.

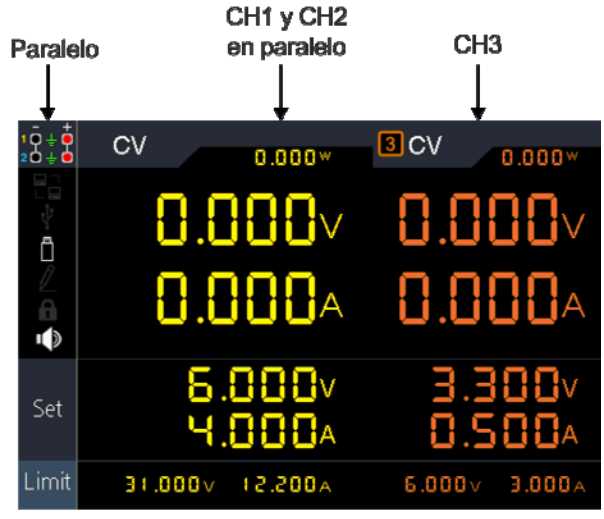

Método de conexión en modo paralelo.

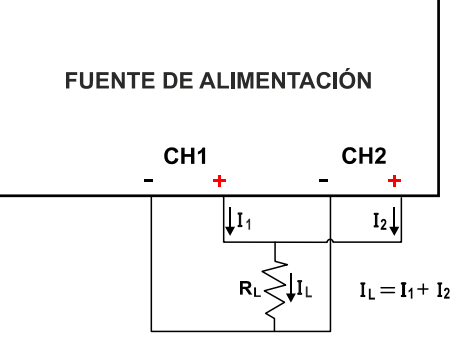

 **Modo Serie (Series Track)** 

Cuando **CH1** y **CH2** están conectados en serie, se puede seleccionar este modo para simplificar la entrada de parámetros. Solo necesita configurar los parámetros del canal combinado. La tasa de voltaje es la suma de la tasa de voltaje de **CH1** y **CH2** y la tasa de corriente es la misma que la del canal único.

Pulsar la tecla naranja **ONIOFF** para encender / apagar el canal combinado.

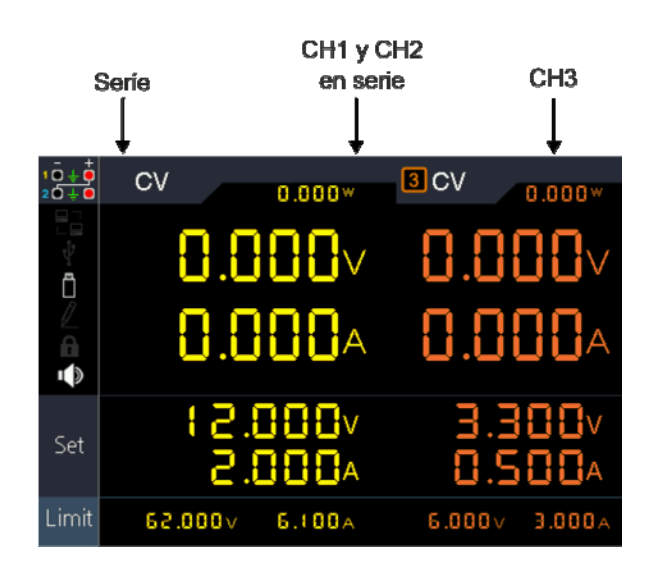

<span id="page-25-0"></span>Método de conexión en modo Serie.

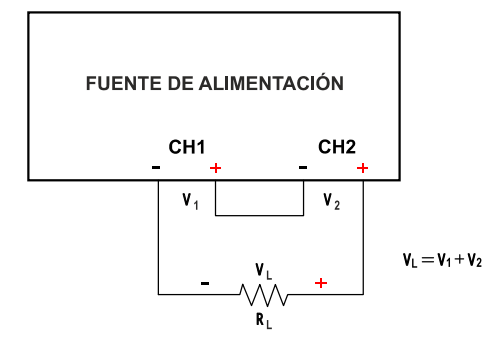

#### **Modo de seguimiento del canal (Channel Track)**

En el modo de salida independiente, configure los parámetros de salida de **CH1** y **CH2**, y luego ingrese al modo de seguimiento de canal, si se cambian los parámetros de cualquier canal, el otro canal cambiará proporcionalmente.

Por ejemplo, en el modo de salida independiente, configure el voltaje **CH1** a 2 V , la corriente a 1 A; configure el voltaje **CH2** a 4, la corriente a 2 A. Después de ingresar al modo de seguimiento de canal, si el voltaje de **CH1** se establece en 6 V, el voltaje de **CH2** se ajustará a 12 V proporcionalmente. Si la corriente de **CH1** se establece en 2 A, la corriente de **CH2** se ajustará a 4 A proporcionalmente.

Nota: Si el valor de configuración está fuera del rango nominal, se establecerá al máximo.

# <span id="page-25-1"></span>**3.7.1 Configurar el modo de salida (Output mode)**

Pulse la tecla [**Utility**]

Pulse las teclas  $\Box$  /  $\Box$  para seleccionar el modo de salida. Pulse la  $\overline{2}$ tecla para ingresar en el modo seleccionado.

#### <span id="page-25-2"></span>**3.7.2 Configuración de Utilidades**

#### <span id="page-25-3"></span>**3.7.3 Configuración del idioma (Language)**

Pulse la tecla [**Utility**], gire el selector rotativo para seleccionar **Utility** y entre en el submenú (Language). Pulse las teclas < > para elegir el idioma deseado. Los idiomas soportados son el inglés y el español.

PROM

#### <span id="page-26-1"></span><span id="page-26-0"></span>**3.7.4 Configuración del Brillo (Brightness)**

 Pulse la tecla [**Utility**], gire el selector rotativo para seleccionar **Utility**. Pulse la tecla para seleccionar el submenú **Brillo** (**Bright**). Pulse la tecla para ajustar el nivel de brillo de la pantalla. El brillo se puede configurar en 0%, 25%, 50%, 75% y 100%.

#### <span id="page-26-2"></span>**3.7.5 Altavoz (Beeper)**

Pulse la tecla [**Utility**], o gire el selector rotativo para seleccionar (Utility). Pulse la tecla volta para seleccionar el submenú Altavoz (Beeper). Pulse la tecla  $\le$   $\ge$  para activar / desactivar el altavoz. Cuando el altavoz está activado el icono se iluminará en la barra de estado  $\Box$ . Cuando el sistema lo indique el equipo emitirá un zumbido. p.e. cortocircuitando la salida de O.V.P. / O.C.P.

#### <span id="page-26-3"></span>**3.7.6 Reloj (Clock)**

Pulse la tecla (**Utility**) o gire el selector rotativo para seleccionar (Utility). Pulse la tecla va para seleccionar el submenú Reloj (Clock) . Use el teclado numérico para ajustar el valor seleccionado, pulse la tecla **para confirmar.** Pulse la tecla  $\leq$   $\geq$  para mover el cursor.

#### <span id="page-26-4"></span>**3.7.7 Ver Información del Sistema**

 Pulse la tecla (**Utility**), gire el selector rotativo para seleccionar [**Info**]. Se puede consultar el número de serie, la versión de software y la versión de hardware.

#### <span id="page-26-5"></span>**3.7.8 Configuración por defecto**

 Pulse la tecla (**Utility**), gire el selector rotativo para seleccionar (Info). Pulse la tecla para seleccionar el submenú predeterminado. Presione la tecla para usar los valores predeterminados de fábrica. Consulte la tabla inferior.

**FA-853** 

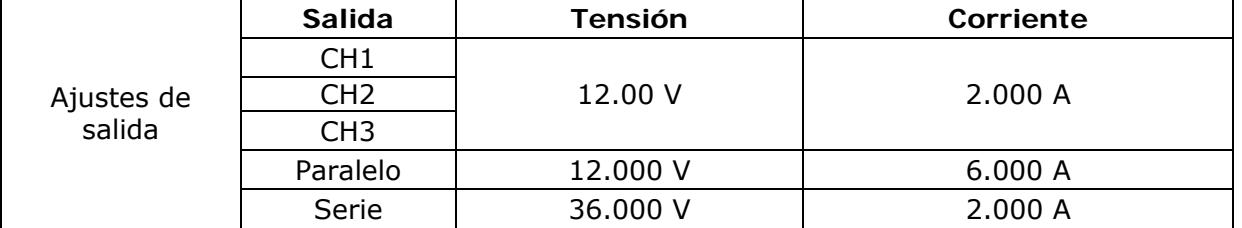

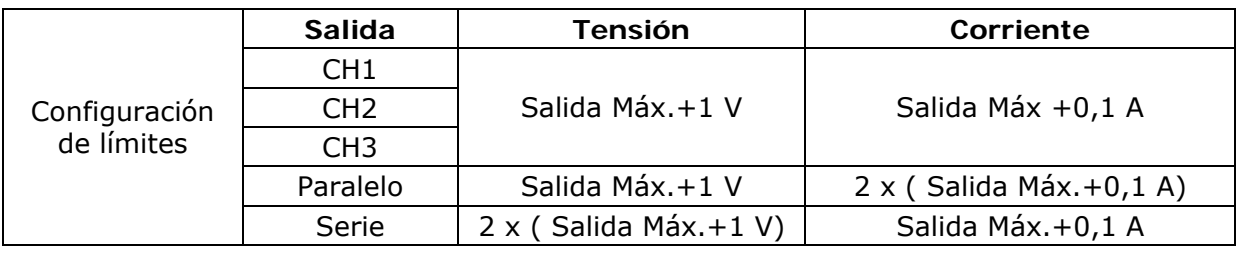

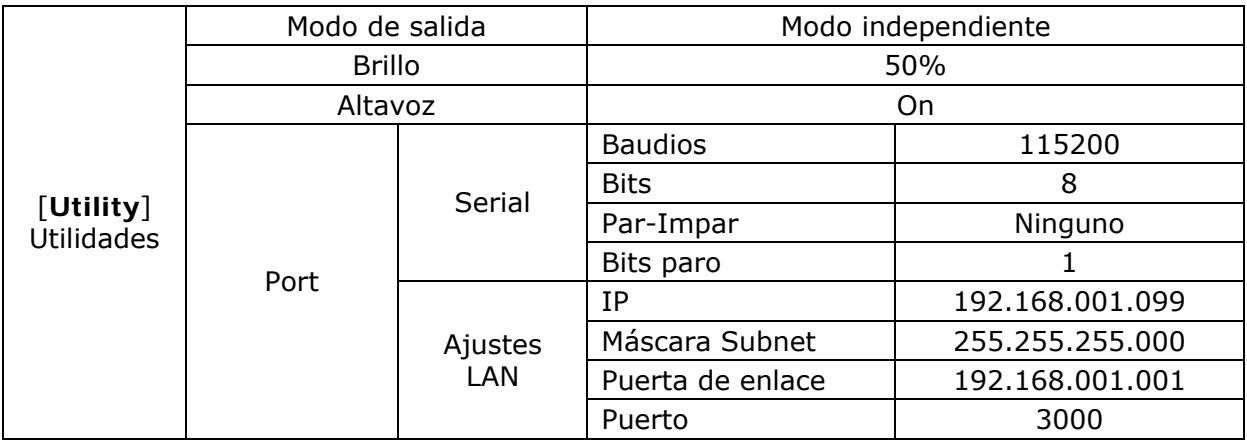

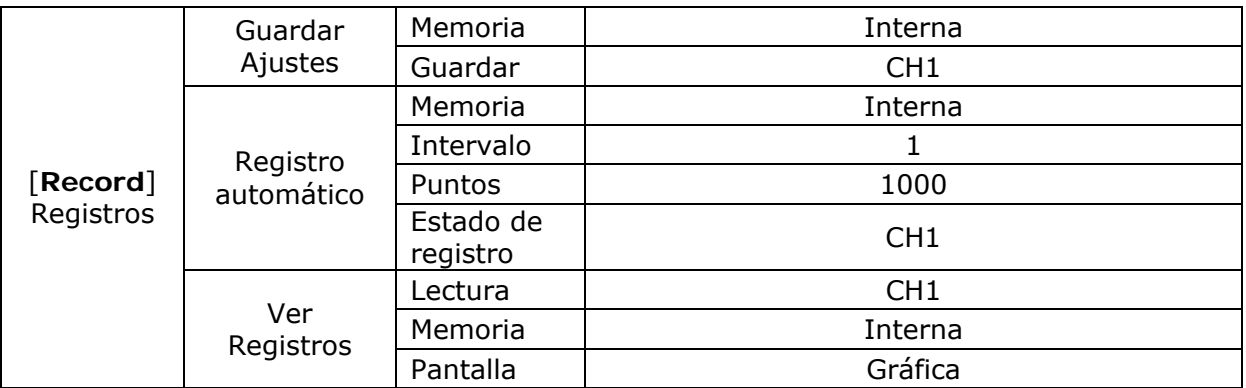

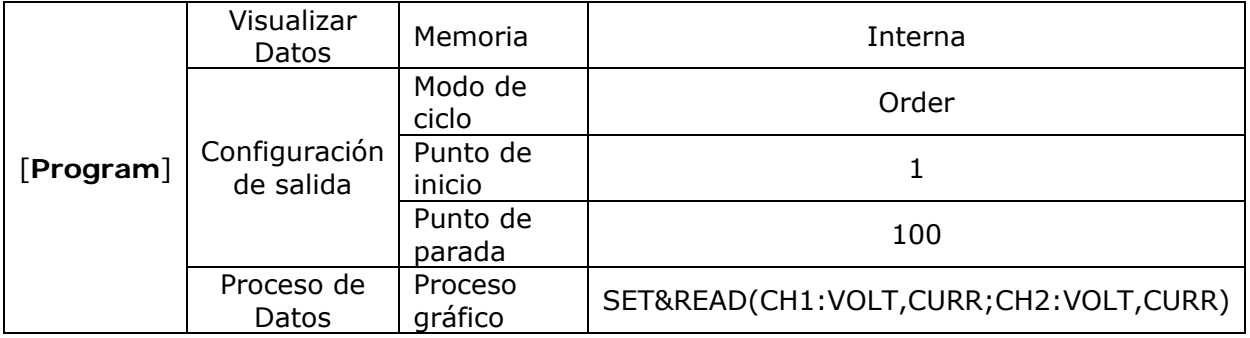

PRON

#### <span id="page-28-1"></span><span id="page-28-0"></span>**3.8 Actualización**

 Use el puerto USB del panel frontal para actualizar el equipo usando un dispositivo de memoria USB.

#### **Requisitos del dispositivo de memoria USB**: Este dispositivo

 solamente admite dispositivos de memoria USB con sistema de archivos FAT32. Si el dispositivo de memoria USB no funciona correctamente, formatéelo en formato FAT32 y vuelva a intentarlo; o pruebe con otro dispositivo de memoria USB.

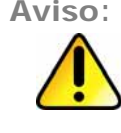

**Aviso**: La actualización del firmware de su instrumento es una operación delicada, para evitar daños al instrumento, no apague el equipo ni extraiga el dispositivo de memoria USB durante el proceso de actualización.

#### **Para actualizar el firmware del equipo, haga los siguientes pasos:**

- **(1)** Pulse la tecla **[Utility]**, gire el selector rotativo para seleccionar [**Info**]. Puede visualizar el modelo y la versión de firmware.
- **(2)** Compruebe en la Web si existe una versión de software más nueva. Descargue el archivo del firmaware. El nombre del archivo debe ser FAFW.upp. Copie el archivo de firmware en el directorio raíz de su dispositivo de memoria USB.
- **(3)** Inserte el dispositivo de memoria USB en el puerto USB del panel frontal de su instrumento. Si el icono de estado  $\Box$  aparece a la izquierda de la pantalla, el dispositivo de memoria USB se instaló correctamente.
- **(4)** Pulse la tecla **[Utility]**, gire el selector rotativo para seleccionar [**Info**]. Pulse la tecla para seleccionar el submenú **Update**. Pulse la tecla .
	- **(5)** El instrumento muestra un mensaje que le indica que no debe extraer el dispositivo USB ni apagar el equipo hasta que finalice el proceso de actualización. La barra de progreso de la pantalla indica que el poceso de actualización está en curso.
	- **(6)** Espere hasta que el instrumento muestre "Firmware upgrade success" Actualización de firmware exitosa, luego se reiniciará automáticamente.

**NOTA**: Si no aparece el mensaje de operación completa, no apague el instrumento. Repita el proceso de instalación desde el paso 2 usando un tipo diferente de dispositivo de memoria USB.

- **(7)** Retire el dispositivo de memoria USB del conector USB del panel frontal.
- **(8)** Pulse la tecla **[Utility]**, gire el selector rotativo para seleccionar [**Info**]. Visualice la versión de firmware y confirme que el firmware se ha actualizado.

#### <span id="page-29-1"></span><span id="page-29-0"></span>**3.9 Configuración del puerto Serie**

```
 Pulse la tecla [Utility], gire el selector rotativo para seleccionar [Port Set]. 
(1) Pulse la tecla de para entrar en el submenú. Pulse la tecla \leq para
 seleccionar la tasa de baudios deseada entre 1.200, 2.400, 4.800, 9.600, 
 19.200, 38.400, 57.600 o 115.200. El valor predeterminado es 115.200. 
 Asegúrese de que la tasa de baudios coincida con la del PC. 
(2) Pulse la tecla v para seleccionar Data Bits (Bits de datos). Presione
la tecla \leq > para seleccionar 6, 7 u 8 bits.
(3) Pulse la tecla para seleccionar Odd-Even (Par-Impar). Pulse la tecla 
\leq > para seleccionar Ninguno, Par o Impar.
(4) Pulse la tecla para seleccionar Stop Bits (Bits de Parada). Pulse la 
tecla \leq \geq para seleccionar 1 o 2. Pulse ← para regresar al submenú.
```
**Aviso**:

Utilice un cable serie RS-232 DB9 directo para conectar la FA-853B al PC. No utilice un cable cruzado.

#### <span id="page-29-2"></span>**3.10 Configuración del puerto LAN (Lan Set)**

 Pulse la tecla **[Utility]**, gire el selector rotativo para seleccionar (**Port Set**). Pulse la tecla para seleccionar el submenú **Lan Set**.

**(1)** Pulse la tecla para entrar en el modo edición. Seleccione la dirección IP (IP address), máscara de subred (Subnet Mask), puerta de enlace (Gateway) y el puerto (Port). Use el teclado numérico y pulse la tecla

 $\sum_{n=1}^{\infty}$  para confirmar. Pulse la tecla  $\leq$   $\geq$  para mover el cursor de

izquierda a derecha. Pulse las teclas  $\Box$   $\Box$  para mover el cursor de arriba abajo. Pulse ← para regresar al submenú.

**(2)** Reinicie el equipo para para llevar a cabo los cambios de los parámetros efectuados.

### <span id="page-29-3"></span>**3.11 Prueba LCD (LCD Test)**

 Para probar la pantalla LCD el equipo dispone de una función de autoprueba de pantalla. Pulse la tecla **[Utility]**, gire el selector rotativo para seleccionar (**Port** 

 **Set)**. Pulse la tecla para seleccionar el submenú **Prueba LCD**.

 **(1)** Pulse la tecla para entrar en la interfaz **Screen Test**.

**(2)** Pulse la tecla **A** para cambiar el color rojo, verde o azul. Observe si la pantalla tiene un cambio de color severo una mancha, desgaste u otro posible defecto.

**(3)** Pulse la tecla **para salir del modo de prueba.** 

**A PROM** 

## <span id="page-30-1"></span>**4 SOLUCIÓN DE PROBLEMAS**

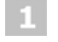

<span id="page-30-0"></span>FA-853B

#### **El instrumento está encendido pero no la pantalla:**

- Compruebe si la alimentación está conectada correctamente.
- Compruebe si el fusible de la fuente de alimentación está en buen estado y es del valor apropiado (la tapa del fusible puede abrirse con un destornillador plano).
- Reinicie el instrumento después de seguir los pasos descritos.
- Si el problema persiste, póngase en contacto con su distribuidor PROMAX.

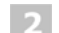

#### **La salida es anormal:**

- Compruebe si la tensión de salida está a 0 V. Si es así, cámbielo a otro valor.
- Compruebe si la intensidad de salida está a 0 A. Si es así, cámbielo a otro valor.
- Cuando esté en estado temporizador, compruebe si existe algún valor de tensión / intensidad de los ajustes del temporizador que estén a 0. Si es así, cámbielo a otro valor.
- Si el problema persiste, póngase en contacto con su distribuidor PROMAX.

#### $\overline{3}$ **No identifica el dispositivo USB correctamente:**

- Compruebe que el dispositivo USB está en buenas condiciones.
- Compruebe que el dispositivo USB es un pendrive o flashdrive. Los discos duros USB no son compatibles.
- Reinicie el instrumento e inserte de nuevo su pendrive o flashdrive USB.
- Si el problema persiste, póngase en contacto con su distribuidor PROMAX.

#### $\overline{4}$

#### **No es posible conectar por puerto serie (RS-232) con el instrumento:**

- Verifique que la configuración del terminal en el PC sea la misma que en la configuración de puerto serie de la FA-853B, ésta puede ser ajustada desde el menú [Utility] > [Port Set] > [Serial].
- Asegúrese que está utilizando un cable RS-232 DB9 directo (no cruzado).
- Es posible que el puerto RS-232 esté en estado de reposo. Reinícielo accediendo al menú [Utility] > [Port Set] > [Serial] y modifique alguno de los parámetros de configuración.
- Si el problema persiste, póngase en contacto con su distribuidor PROMAX.

<span id="page-31-0"></span>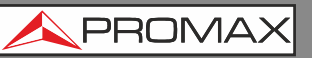

# <span id="page-31-1"></span>**5 ESPECIFICACIONES**

Las especificaciones detalladas se han realizado con el instrumento en funcionamiento durante al menos 30 minutos de forma continuada y bajo el margen de temperaturas especificado.

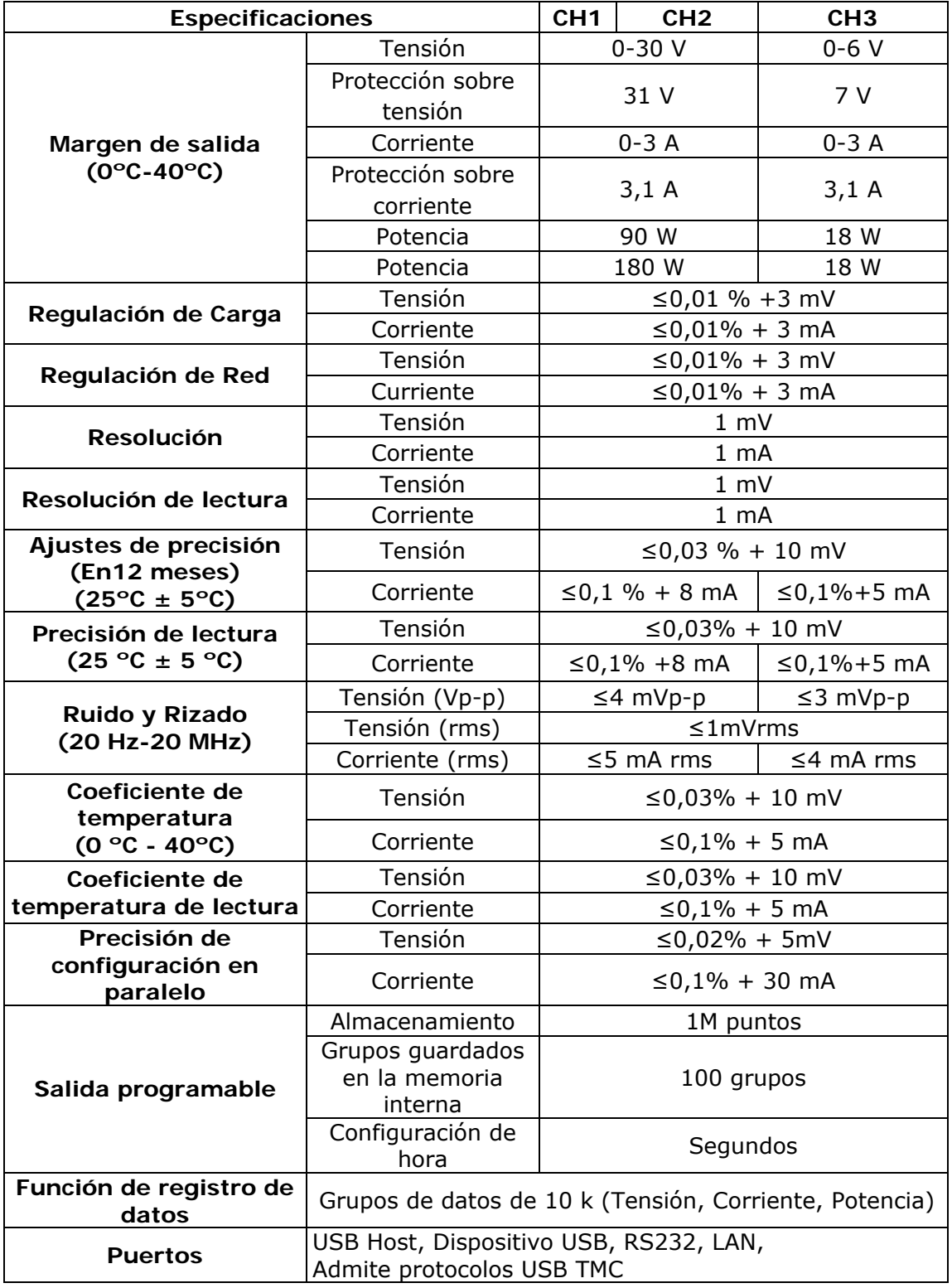

**APROM** 

#### **Pantalla**

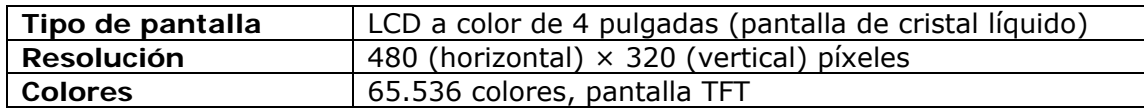

#### **Alimentación**

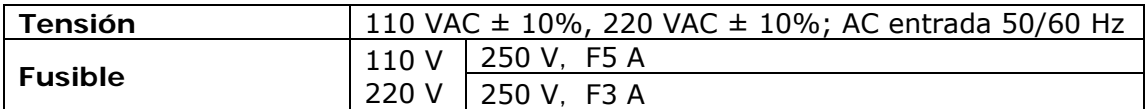

#### **Condiciones ambientales de funcionamiento**

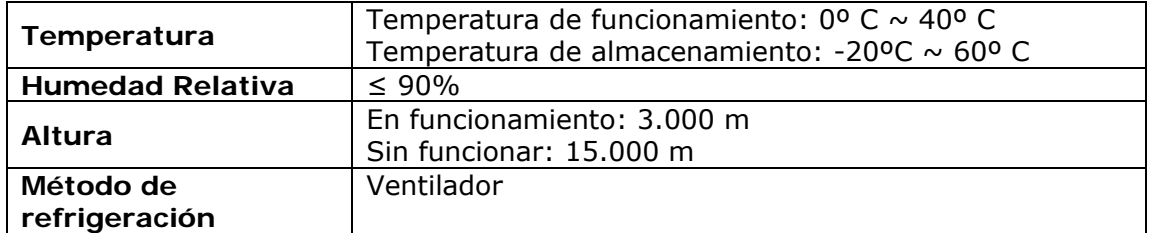

#### **Características mecánicas**

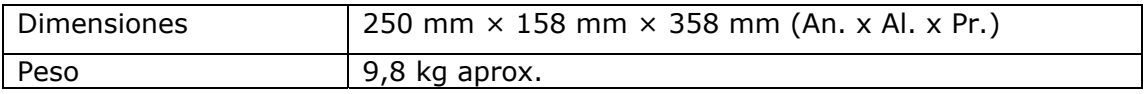

#### **Accesorios**

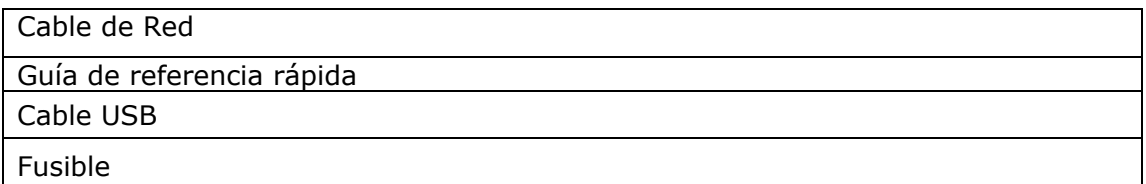

**Nota**: Las especificaciones del equipo se establecen en las descritas condiciones ambientales de operación, siendo también posible su operación fuera de esos márgenes. Por favor, consulte con nosotros en el caso que fueran necesarios requerimientos específicos.

#### **RECOMENDACIONES ACERCA DEL EMBALAJE**

Se recomienda guardar todo el material de embalaje de forma permanente por si fuera necesario retornar el equipo al Servicio de Asistencia Técnica.

**FA-853** 

# <span id="page-33-1"></span><span id="page-33-0"></span>**6 MANTENIMIENTO**

#### <span id="page-33-2"></span>**6.1 Instrucciones de envío**

Los instrumentos enviados a reparar o calibrar dentro o fuera del período de garantía, deberán ser remitidos con la siguiente información: Nombre de la empresa, nombre de la persona a contactar, dirección, número de teléfono, comprobante de compra (en caso de garantía) y descripción del problema encontrado o servicio requerido.

<span id="page-33-3"></span>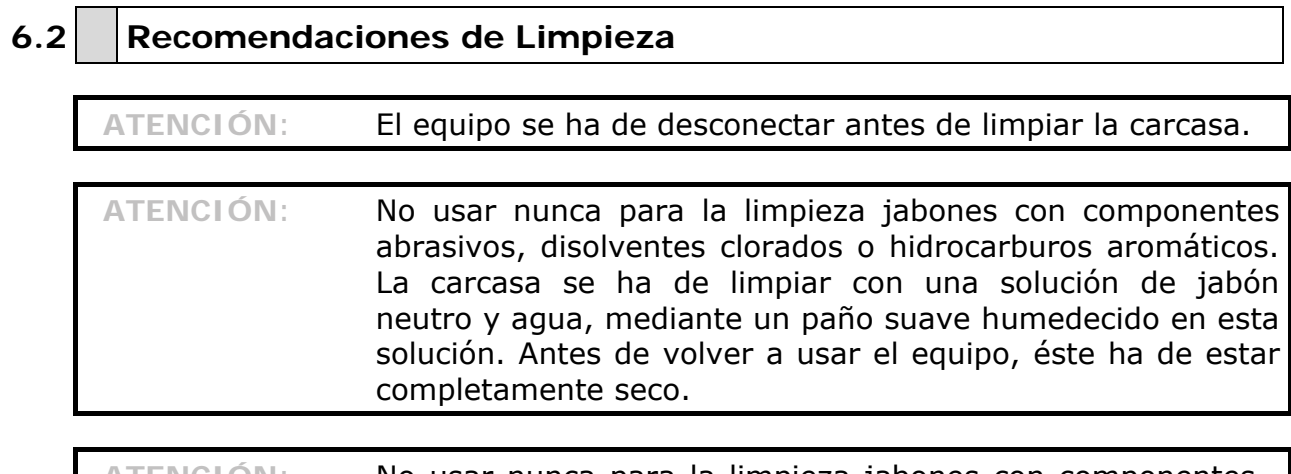

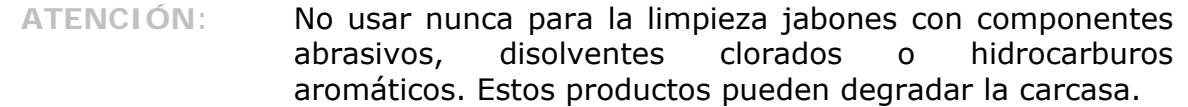